Wat wordt er geleverd :

PCTrans\_WCF.zip PCTrans\_WCF.exe PCTrans\_WCFServices.exe InstallatieNetwerk.pdf (deze file) Aantekeningen.txt Disclaimer.txt

Installatie stappen:

- Stap 1: Lees de aantekeningen over installatie bijzonderheden
- Stap 2a: [Voorbereiden WCF/web server]
- Stap 2b: [De-installeren van PCTrans indien eerder geinstalleerd]
- Stap 3: Draai de installatie file PCTrans\_WCF.exe
- Stap 4: Draai de installatie file PCTrans\_WCFServices.exe
- Stap 5a: [Creëer WCF services]
- Stap 5b: Configureren WCF services
- Stap 6: Eerste keer draaien van PCTrans voor het opzetten van administratie.
- Stap 7: Werkstation.

Stap 1: Lees de release notes voor bijzonderheden over de installatie.

Stap 2a: Voorbereiden WCF/web server.

Deze stap kan worden overgeslagen indien webservices voor eerdere installatie zijn aangemaakt.

Creëer op de server een gedeelde map (bv. PCTrans50) Zet authorisatie:

IIS\_USRS read/write en execute permissie. Domein gebruikers: read permissie.

Creëer 2 subdirectories:

A: voor de programma files. (bv. exes)

B: voor de WCF services (bv. svcs)

Creëer op de server kant een 2<sup>e</sup> gedeelde map voor de administratie en gebruikers data. (bv. PCTransData)

Zet authorisatie:

IIS IUSRS read/write en execute permissie.

Domein gebruikers read/write en execute permissie.

bv. voor programma files map [D:\PCTrans50,](../PCTrans50) wordt om gevraagd tijdens installatie. Dit is een lokale map voor de server die gedeelde naam krijgt PCTrans50.

*Dir1* in deze documentatie wordt gebruikt ter verwijzing naar deze map.

voor administratie/gebruiker data map [D:\PCTransData](../PCTransData), wordt om gevraagd door eerste keer draaien PCTrans.

Dit is een lokale map voor de server die een gedeelde naam krijgt PCTransData.

*Dir2* in deze documentatie wordt gebruikt ter verwijzing naar deze map.

Stap 2b: Dé-installeren van vorige versie PCTrans

Het kan handig zijn om een copy van de configuratie files te maken voordat je de dé-installatie start. Hier staan de webserver adressen in. Zie stap 5b "configureren WCF services" op pagina 8

Start IIS manager

Stop de PCTrans50 website.

Start configuratie scherm

Kies optie Programma's – Een programma verwijderen. Selecteer in de lijst van programma's: PCTrans\_WCF version 5.0 met rechtermuis klik – kies verwijderen. Selecteer in de lijst van programma's: PCTrans\_Services version 5.0 met rechtermuis klik – kies verwijderen.

Na verwijderen zouden '*Dir1*/exes' en '*Dir1*/svcs' mappen leeg moeten zijn.

## Stap 3: Draaien van de PCTrans\_WCF.exe file

PCTrans\_WCF.exe is een zelf uitpakkende zip file die de installatie wizzard start.

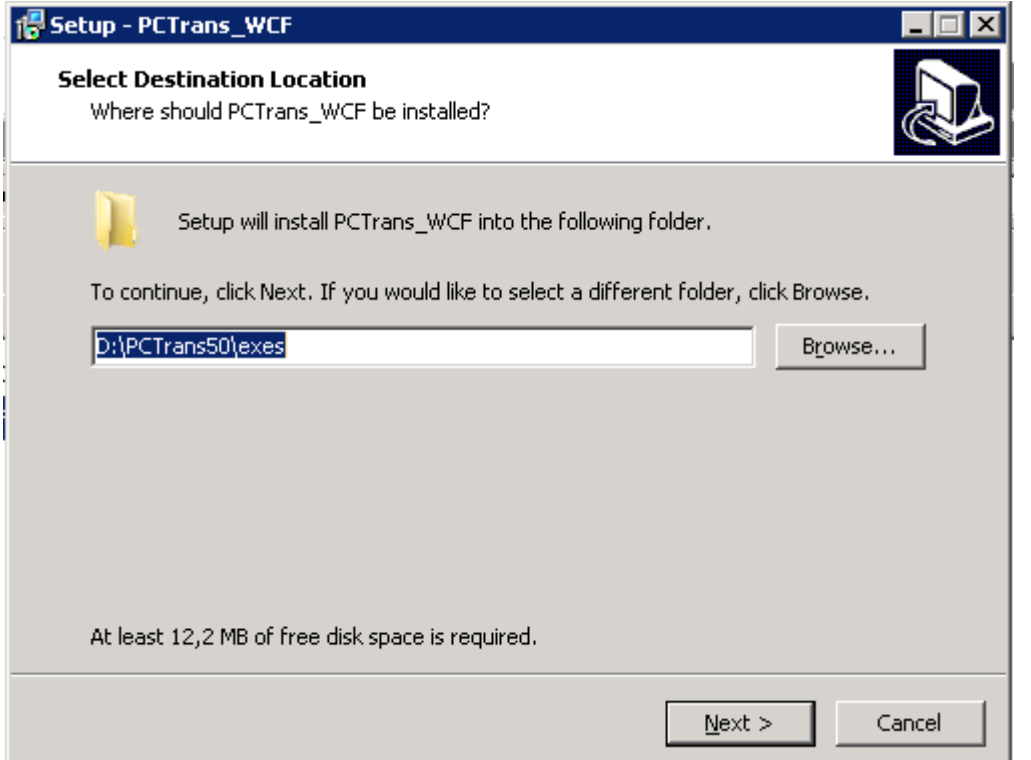

Voer de *Dir1* locatie in of gebruik te Browse knop om naar betreffende map te wijzen.

Stap door de volgende windows in deze wizzard en start installatie.

## Stap 4: Draaien van de PCTrans\_WCFServices.exe

PCTrans\_WCF.exe is een zelf uitpakkende zip file die de installatie wizard start.

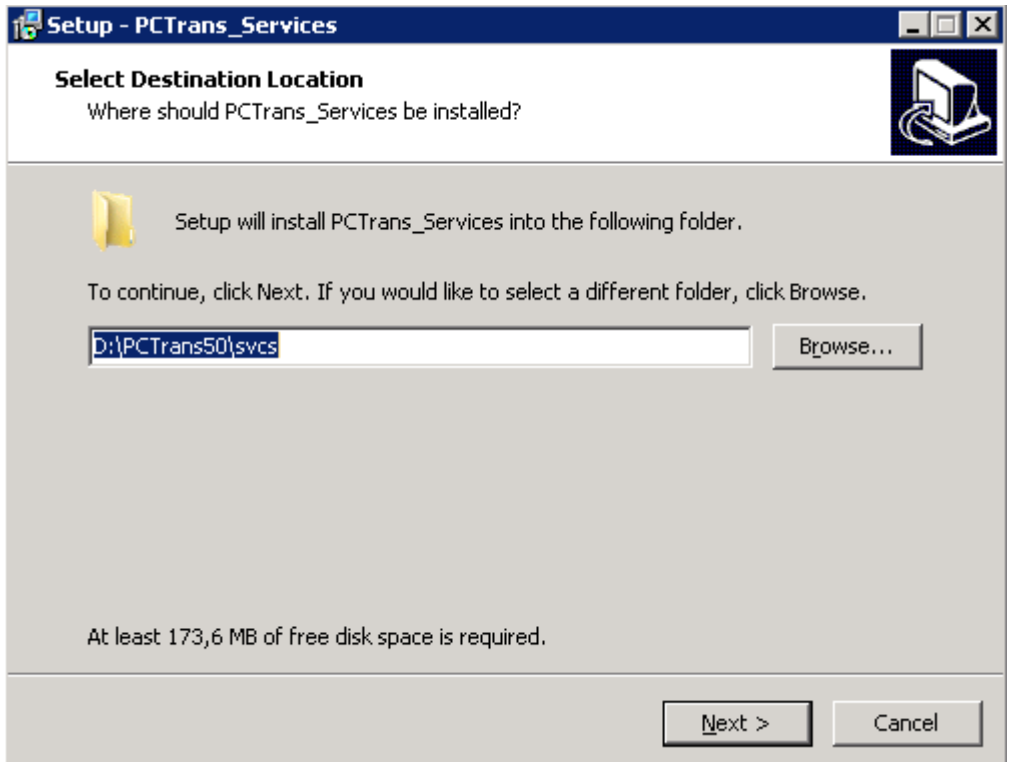

Voer de *Dir1* locatie in of gebruik te Browse knop om naar betreffende map te wijzen.

Stap door de volgende windows in deze wizard en start installatie

Resultaat van installatie stap 3 en 4 met vernoemde voorbeeld namen:

PCTrans50/exes/ App\_Data folder PCTrans\_Documentation folder PCTrans Help folder with 10 subfolders PCTrans HelpB folder DocumentationView.exe HelpViewer.exe SetDataDirectory.exe PCTrans.exe uninsxxx.exe & uninsxxx.dat  $*$ .dll (15 files) DocumentationView.exe.config HelperView.exe.config Ihydro.dll.config PCTrans.exe.config SetDataDirectory.exe.config

PCTrans50/svcs/

BatchProcessControl/ GridService/ PCTransGeodetic/ PCtransInfrastructure/ Proj4Transformation/ RDNap18Projection/ RDNapProjection/ TransformationParameters/ uninsxxx.exe & uninsxxx.dat

Stap 5a: Creëer WCF services

Indien een eerdere installatie van WCF services is gedaan en stap 2b is doorlopen dan kan deze stap overgeslagen worden.

#### Start de IIS manager

- Creëer Application pool met naam PCTrans50 met eigenschappen: .NET framework – v4.0; Integrated – Managed PipeLineMode; NetworkService – Identity
- Creëer Website met bv. naam PCTrans50 on port 8005; zet defaultApplication pool is PCTrans50; en Physical path: "*Dir1*/svcs"
- Enable Anonymous Authentication op deze website (IIS; Authentication)
- **Creëer Application voor elke WCF service:** 
	- Onder de website naam verschijnt een lijst met de verschillende WCF mappen.
	- Met rechter muis klik op betreffende map kun je kiezen voor "convert to application"
	- Gebruik de standaard settings (controleer dat PCTrans50 de standaard Application pool is).
- Stop de website en ga verder met stap 5b.

Stap 5b: Configuratie WCF services

Web configuratie files

Op de programma directory, ' *Dir1*\exes*'* staat een config file

A: PCTrans.exe.config

open deze file met notepad en wijzig de 8 verwijzingen in de <client> <endpoint> 'address=' tag, de naam van de webserver. e.g.:

<http://localhost/>... → <http://PCTransServerName:8005/>...

in deze PCTrans.exe config file staat naast aantal andere keys de volgende: <appSettings> <add key="DataSetDirectory" value="">

De waarde van value hoort op dit moment leeg te zijn en wordt bij eerste keer draaien van PCTrans gevuld.

Stap 5b: Configuratie WCF services

Web configuration files

gebruik notepad en wijzig in de web.config files de verwijzingen naar localhost in de <client> <endpoint> 'address=' tag naar de naam van de webserver. e.g.:

[http://localhost/.](http://localhost/).. → [http://PCTransServerName:8005/.](http://PCTransServerName:8005/)..

Verander de volgende web.config files op de svcs folders, *Dir1*\svcs\BatchProcessControl – 4 maal *Dir1*\svcs\Proj4Transformation – 1 maal *Dir1*\svcs\RDNap18Projection – 4 maal *Dir1*\svcs\RDNapProjection – 4 maal

In IIS manager

Indien stap 5a is overgeslagen controleer dan of de webservices in de website daadwerkelijk Applicaties zijn i.p.v. mappen. Zie stap 5a Start de website PCTrans50.

Controleren of de services bereikbaar zijn kan gedaan worden door in een browser het adres van de service in te tikken, waarmee een webpagina over de webservice getoond wordt.

bv. http://Servername:8005/PCTransGeodetic/PCTransGeodetic.svc

## Stap 6: Eerste keer starten van PCTrans.

Indien in stap 2a de gebruikers share is aangemaakt met juiste authorisaties (*Dir2*) dan kan de functionele beheerder op de **server kant** PCTrans voor de eerste keer draaien en daarmee de administratie en gebruikers data creeeren.

Na stap 6 moet nog een BELANGRIJKE wijziging aangebracht worden.

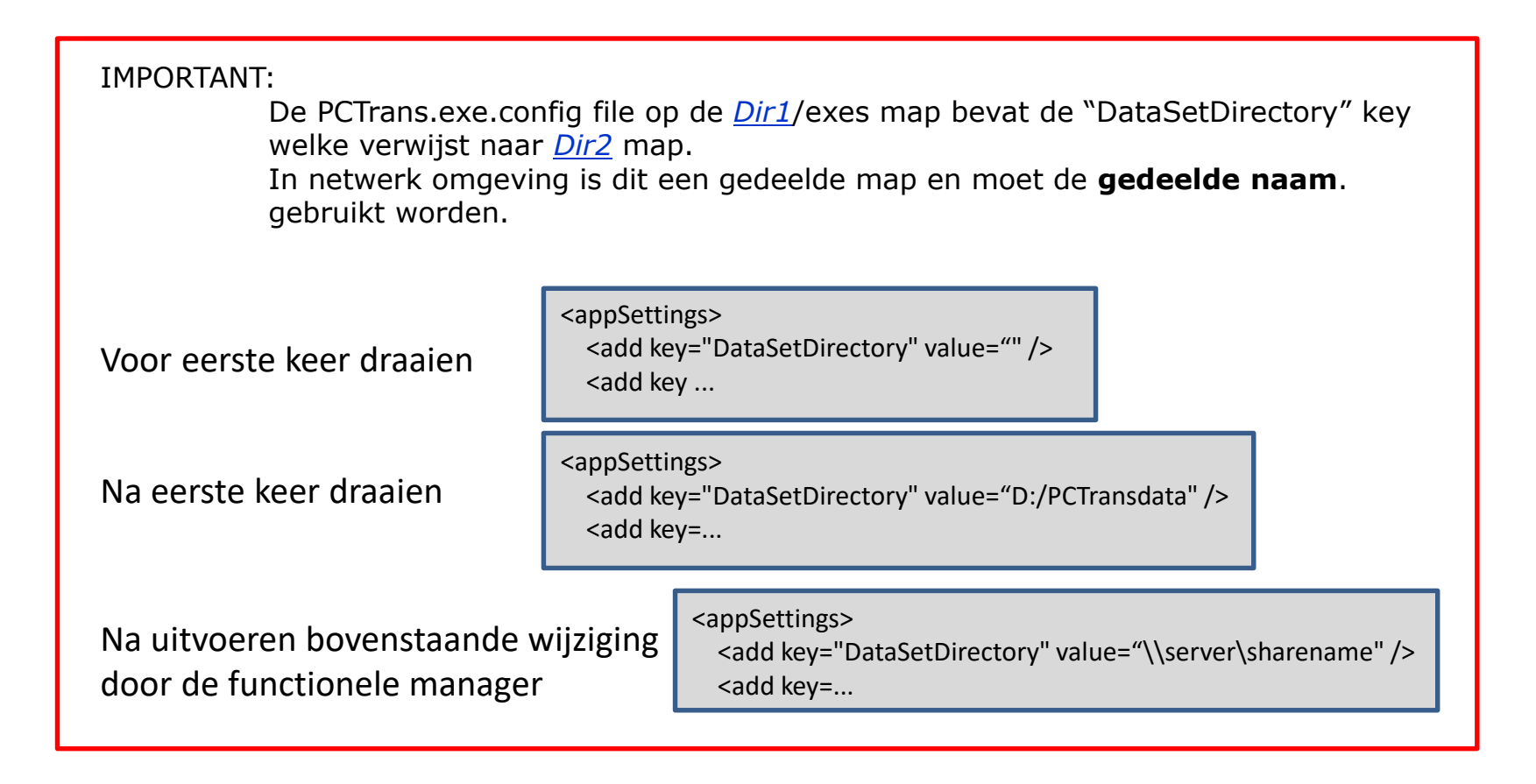

Stap 6: Eerste keer starten PCTrans voor opzetten administratie.

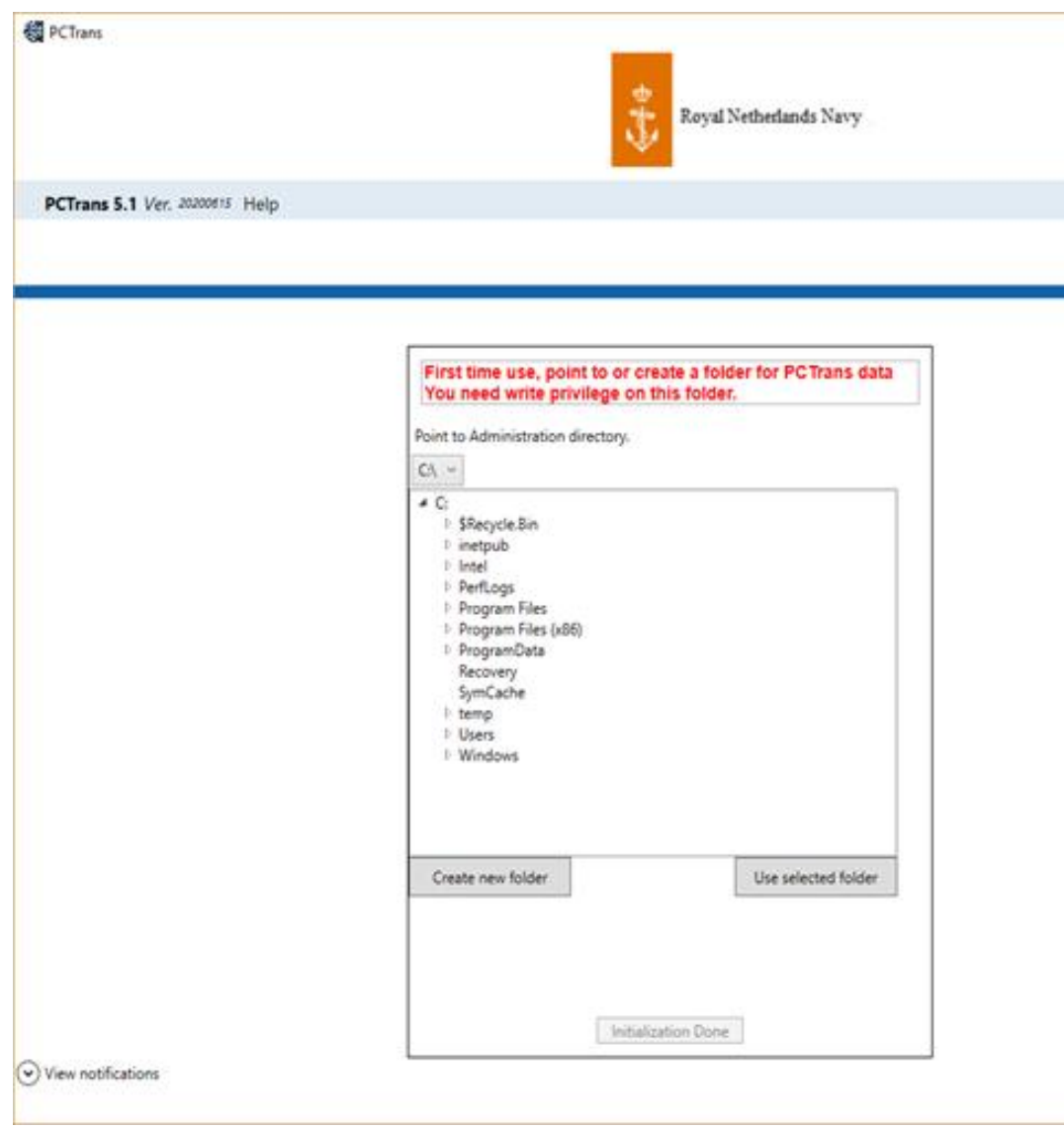

Creëer /select map waar de aministratie data geplaatst wordt. (*Dir2*)

Indien mogelijk kan hier verwezen worden naar een bestaande map. Deze versie van PCTrans zal een update op de bestaande file's maken.

Indien er geen administratieve structuur aanwezig is wordt deze gecreeerd en wordt er gevraagd om een gebruikers naam en wachtwoord voor de functionele beheerder van PCTrans. Deze interne PCTrans gebruiker heeft geen relatie met de gebruikers die bekend zijn bij het operating system.

De map structuur die aangemaakt wordt onder *Dir2* bestaat uit 2 mappen: /Administration /Users

Na deze stap wordt PCTrans af gesloten.

Stap 7: Werkstation.

Op de werkstations moeten de 2 gedeelde mappen *Dir1* en *Dir2* bereikbaar voor schrijven zijn en een desktop verwijzing naar '*Dir1/*exes/PCTrans.exe' zal ook aan gemaakt moeten worden.